Customer Support & Knowledgebase

[Home](http://clubrunner.helpserve.com/Core/Default/Index) [Submit](http://clubrunner.helpserve.com/Tickets/Submit) a Ticket [Knowledgebase](http://clubrunner.helpserve.com/Knowledgebase/List) [Downloads](http://clubrunner.helpserve.com/Knowledgebase/List/Index/133) On [Demand](http://clubrunner.helpserve.com/Knowledgebase/List/Index/108/on-demand-videos) Videos [Webinars](http://site.clubrunner.ca/page/webinars) Service [Updates](http://www.clubrunner.ca/serviceupdates) English (U.S.) ▼

[Bulletin](http://docs.clubrunnersupport.com/bulletin) Manual

## KNOWLEDGEBASE

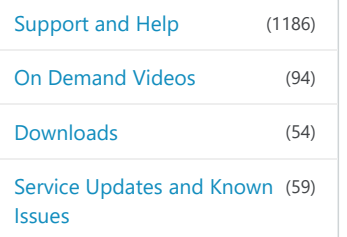

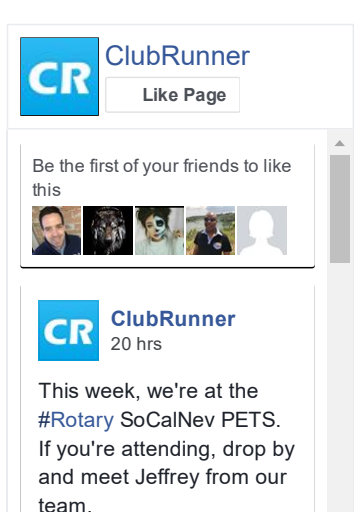

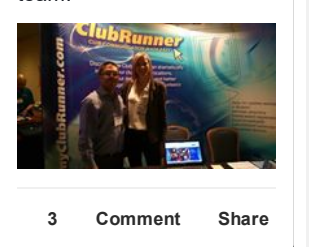

Follow [@clubrunner](https://twitter.com/intent/follow?original_referer=http%3A%2F%2Fclubrunner.helpserve.com%2FKnowledgebase%2FArticle%2FView%2F1059%2F541%2Fhow-do-i-add-a-club-executive&ref_src=twsrc%5Etfw®ion=follow_link&screen_name=clubrunner&tw_p=followbutton)

[Knowledgebase:](http://clubrunner.helpserve.com/Knowledgebase/List/Index/390) [Support](http://clubrunner.helpserve.com/Knowledgebase/List/Index/387) and Help > [Knowledgebase](http://clubrunner.helpserve.com/Knowledgebase/List/Index/389) Articles > Club

Version > Club and [Membership](http://clubrunner.helpserve.com/Knowledgebase/List/Index/406) > Editing Club [Executives](http://clubrunner.helpserve.com/Knowledgebase/List/Index/541)

## How do I add a Club Executive?

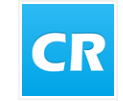

Posted by Mickey D. (Support) on 18 October 2016 04:34 PM

Executives and normal club members have different access rights to ClubRunner at the club and district level. If you have site administrator access, you can add or edit your club's executives and directors. Their names will appear on the club website, as well as on the district organization chart and automatically generated mailing lists. It's important for you to define club executives, as this allows them to access the district site.

1. To manage your club executives, you must go to your club homepage and log in. Click Member Login at the top right, just above your club banner.

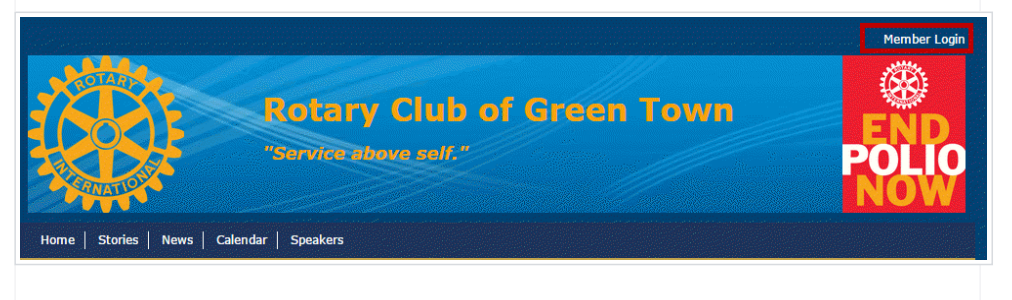

2. Then, click on **Member Area** on the top right, under your club banner.

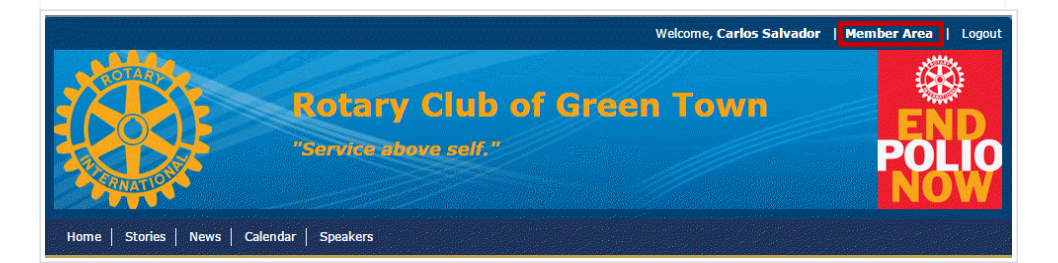

3. Along the top of the screen you will see several tabs. Click on the Organization tab.

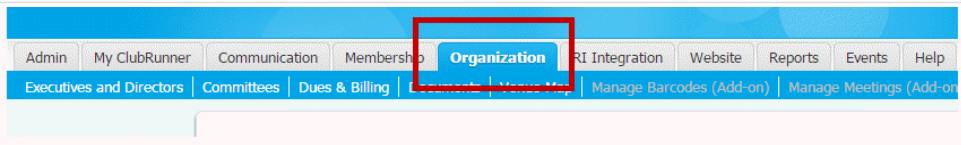

4. The Organization tab contains several features which allow you to organize your club membership. Now, click on Executives and Directors under the Organizaton tab.

Tweets by [@ClubRunner](https://twitter.com/ClubRunner) ClubRunner Services **CR** [@ClubRunner](https://twitter.com/ClubRunner) [#Rotary](https://twitter.com/hashtag/Rotary?src=hash) Club of Hampton Bays, Waverly, Bargara, Weston, Taieri, Twin Rivers, Yuma North End & Menomonie Noon - Welcome to [#ClubRunner](https://twitter.com/hashtag/ClubRunner?src=hash)! 07 [Feb](https://twitter.com/ClubRunner/status/828997850122113024) ClubRunner Services **CR** [@ClubRunner](https://twitter.com/ClubRunner) Looking for some inspiration for your own [#ClubRunner](https://twitter.com/hashtag/ClubRunner?src=hash) website? Check out a few websites using our Next-Gen themes! [bit.ly/2l1RbsA](https://t.co/HBnGaat4vE)  $-4.1$ 03 [Feb](https://twitter.com/ClubRunner/status/827658921175285764) ClubRunner Services **CR** [@ClubRunner](https://twitter.com/ClubRunner) [Embed](https://twitter.com/settings/widgets/new/user?user_id=82791621) View on [Twitter](https://twitter.com/ClubRunner)

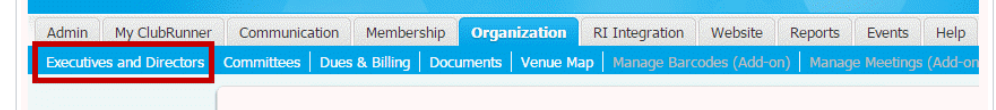

5. You are now on the Club Executives and Directors page. Here, you can identify club directors and executives, remove past directors and executives, edit their contact details, and more.

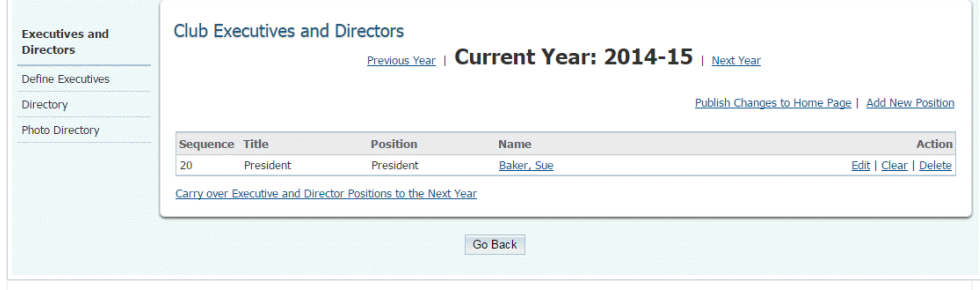

6. To add a new executive position, click Add New Position, which is located at the right side of the screen under the **Current Year** heading.

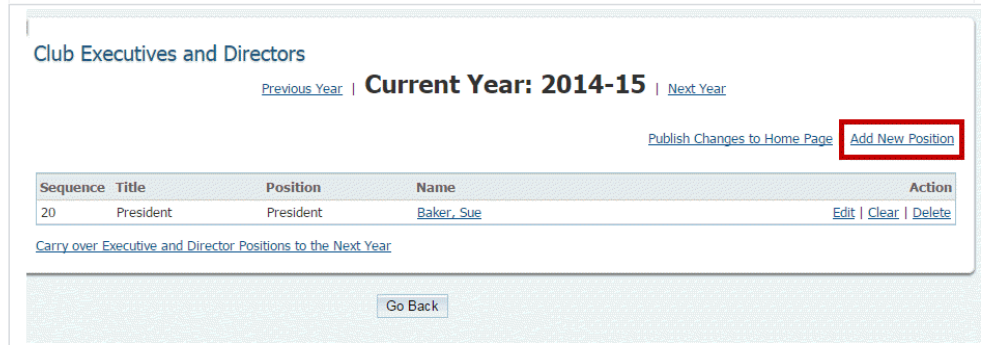

7. You can now select a new executive and define their position. Under the heading Title, you must enter the title used by your club for this position. This field is required. Then, select the equivalent position from the drop down menu under the Position heading. In most cases, this will be the same as Title, though some clubs may have a different title for an equvialent role.

Note: The heading **Sequence**, at the far left, refers to the order in which executives appear on the homepage. This value is pre-determined by the position you select for a club member. To find out how to edit the Sequence, read the article Edit Your Club [Executives](http://clubrunner.helpserve.com/Knowledgebase/Article/View/1062/541/edit-your-club-executives) [ step # 7]. This link opens in a new window.

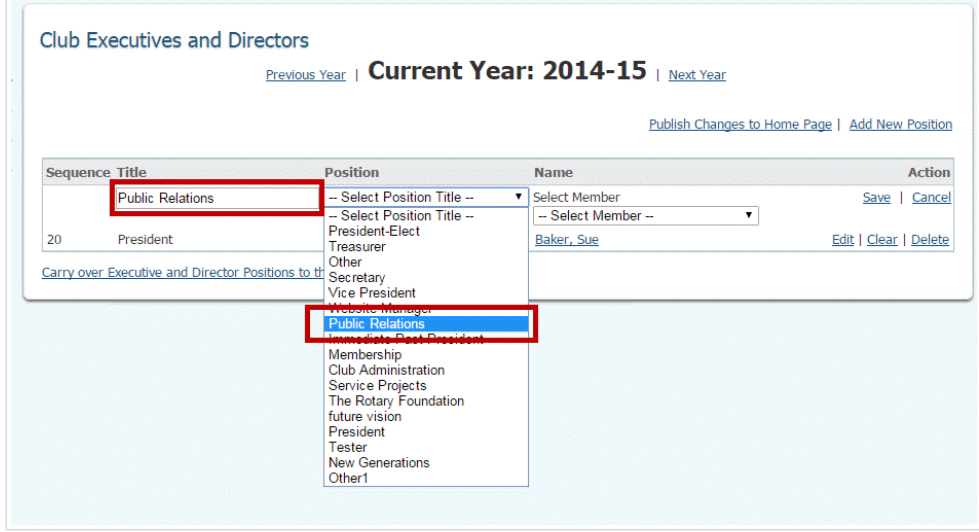

8. Next, use the drop down menu under the Select Member heading to assign one of your members to the position.

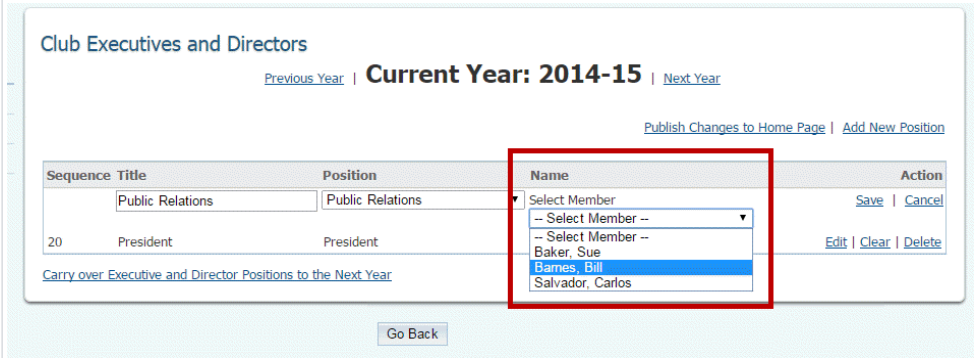

9. Finally, hit Save if you want to finalize your selection. Click Cancel if you wish to discard the information you've entered.

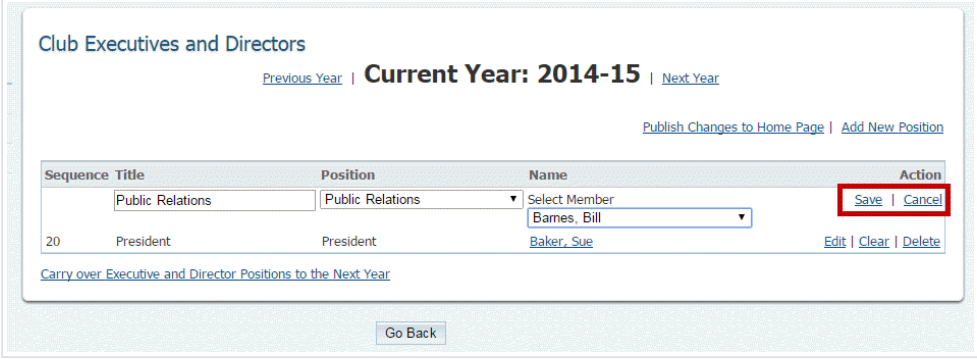

10. You'll now see your newly added executive listed on the Club Executives and Directors page.

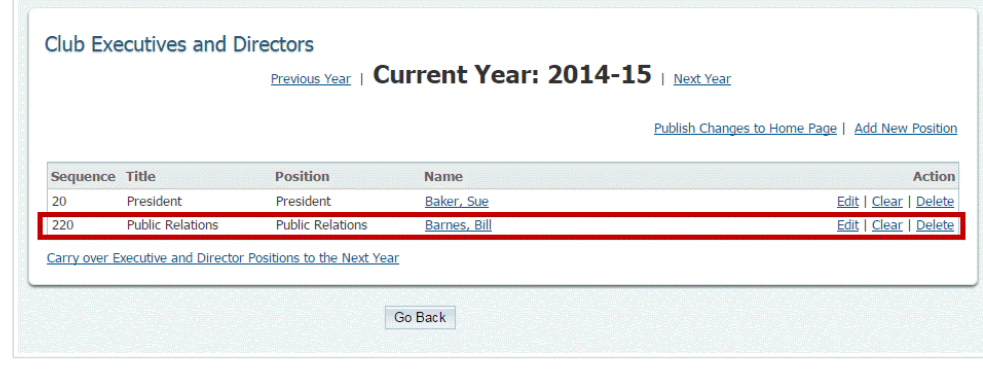

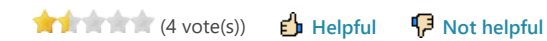

Help Desk Software by Kayako